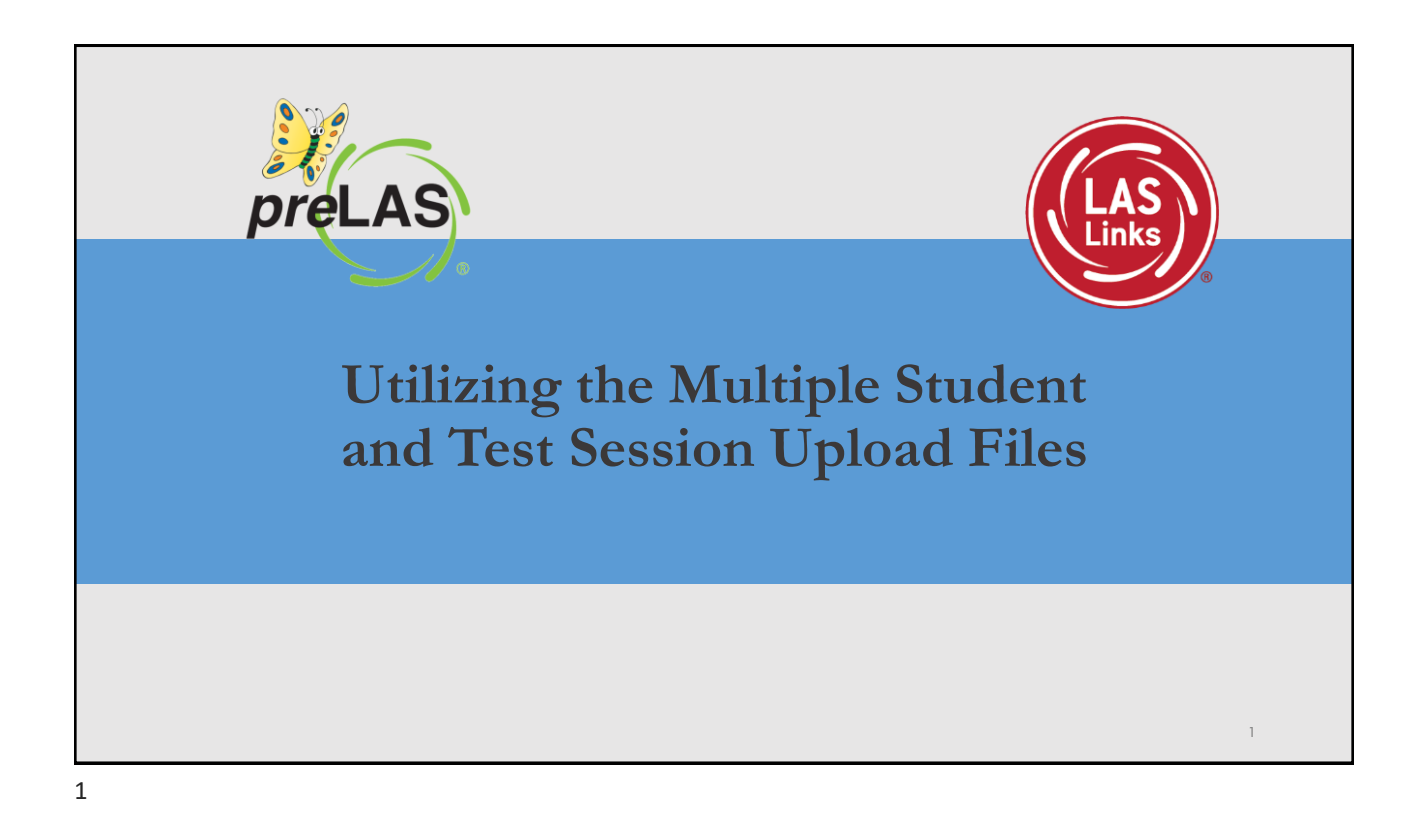

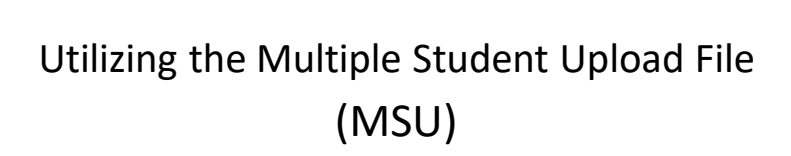

#### **Caution:**

**DO NOT utilize the MSU** to edit students' first and last names, IDs, nor DOB. If you change any of these via the MSU, you will create a duplicate student. Only use "edit student" to change these elements.

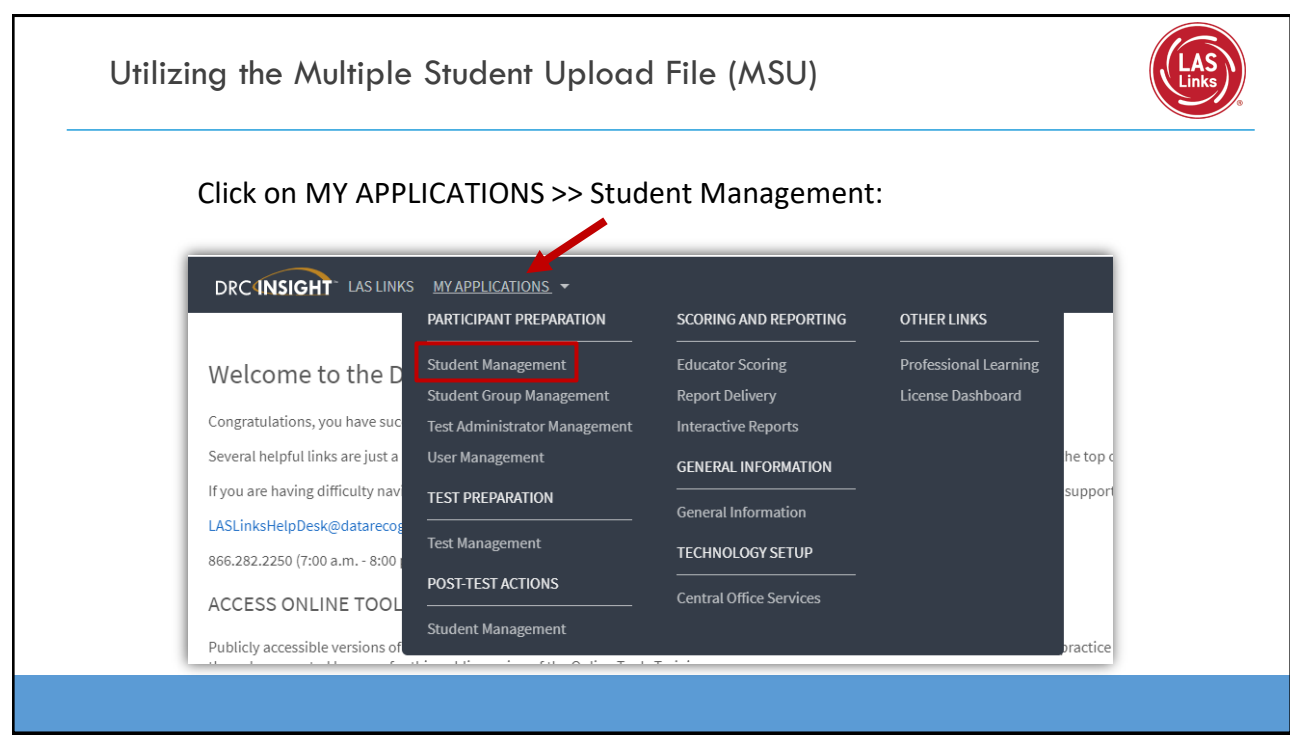

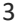

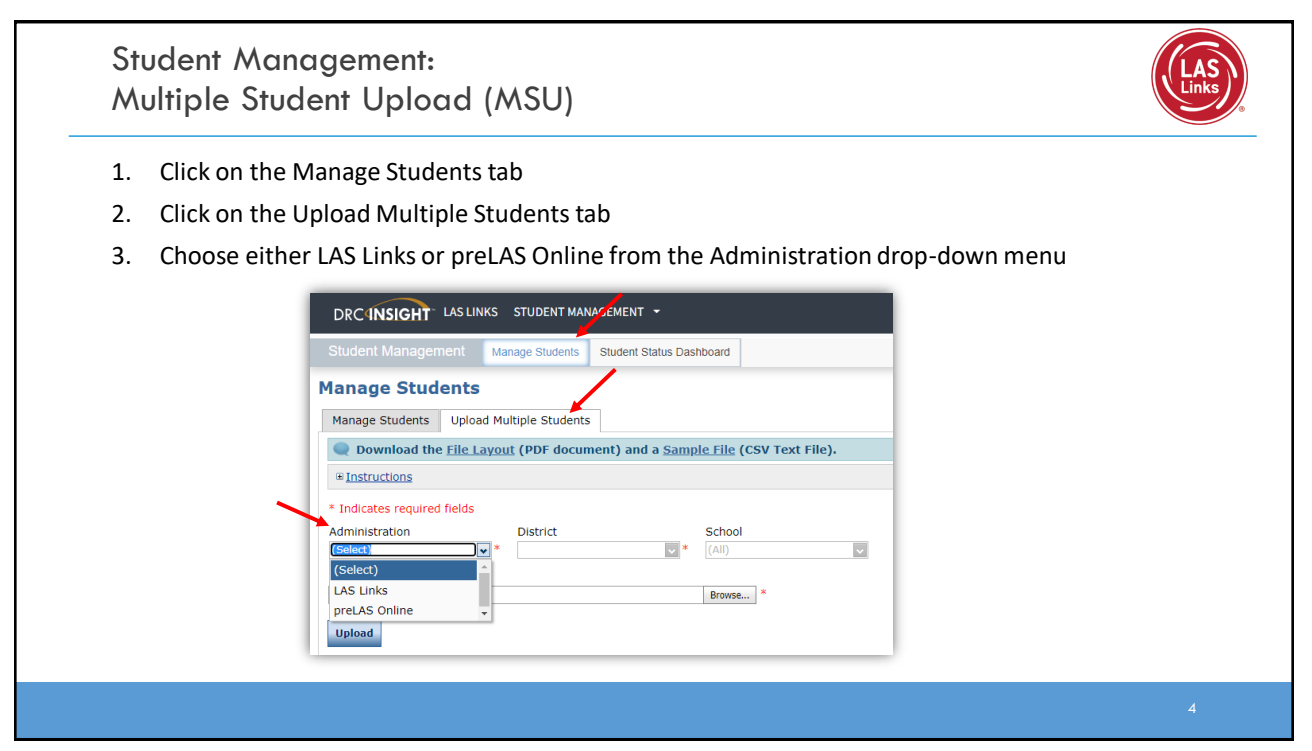

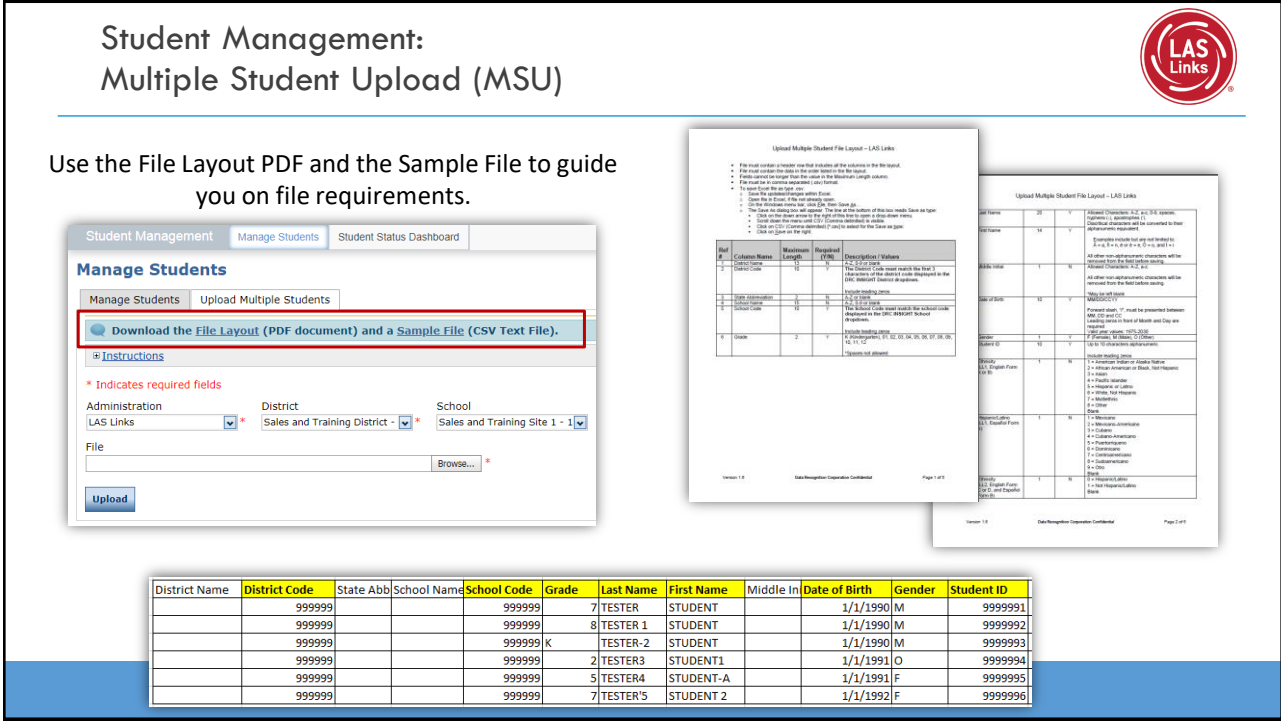

5

# Student Management: Multiple Student Upload (MSU)

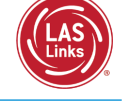

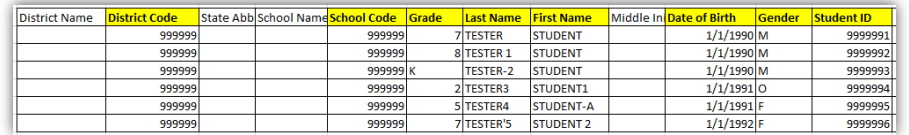

- 1. Delete the sample data in the first 6 rows
- 2. Populate the Sample File with your student information (required cells are highlighted in screenshot above)
	- District Code and School Codes should match exactly as found in your account (see next slide)
	- Grade must be two digits: 01, 02, 03….
	- Date of Birth must be in the mm/dd/yyyy format (see slide 8 for formatting guidance)
	- Student ID must be unique for each student
- 3. DO NOT change the header row INSIGHT will not accept your file if you change the header row
- 4. Be sure to format the Grade and Date of Birth according to the File Layout guidance (formatting guidance is found on slides 8 and 9)

#### Student Management: Multiple Student Upload (MSU) Middle In Date of Birth Gender  $int$  ID **District Name** strict Code State AbbiSchool Name l Code Grad Last Name **First Nan** 9999 999999 7 TESTER **STUDENT**  $1/1/1990$  M 9999991 999999 999999 8 TESTER 1 **STUDENT**  $1/1/1990$  M 9999992 **STUDENT** 99999 999999 TESTER-2  $1/1/1990$  M 9999993 999999 999999 2TESTER3 STUDENT1  $1/1/1991$ O 9999994 99999 999999 5 TESTER4 **STUDENT-A**  $1/1/1991$ 9999995 999999 999999 7 TESTER'S STUDENT<sub>2</sub>  $1/1/1992$  F 9999996 **District** Insert your District Code and School Codes in the  $(AII)$ LAS Links Sample District corresponding columns. District and School codes can be 12345 Satuhia nizrucr - AAAAA found by clicking on the District and School drop down buttons in INSIGHT. School Firs LL  $(A||)$ • If you are a large district and need a list of your school LL Sample Sch  $101$ codes (as opposed to using the drop-down school list), LL Sample School 2 please contact LAS Links Technical Support. LL Sample School 3 - 103 LL Sample School 4 - 104 LL Sample School 5 - 105 LL Sample School 6 - 106 -7 7

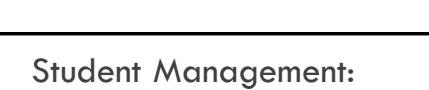

# Multiple Student Upload (MSU)

## **To format the Grade:**

- For grade, often the cells will default to a single digit
- To change and save the format, highlight the grade column, then right click and choose "format cells". Choose "custom" at the bottom of the list. Click on "0" then change the open "type" box to read "00", click OK.

# Delete OK Cancel

## **To format the DOB:**

- Often, the date cells will default to m/d/yyyy format.
- To change and save the format, highlight the DOB column, right click and choose "format cells" then choose "custom" at the bottom of the list. Scroll down and choose m/d/yyyy. Change the open "type" line to mm/dd/yyyy, click OK.

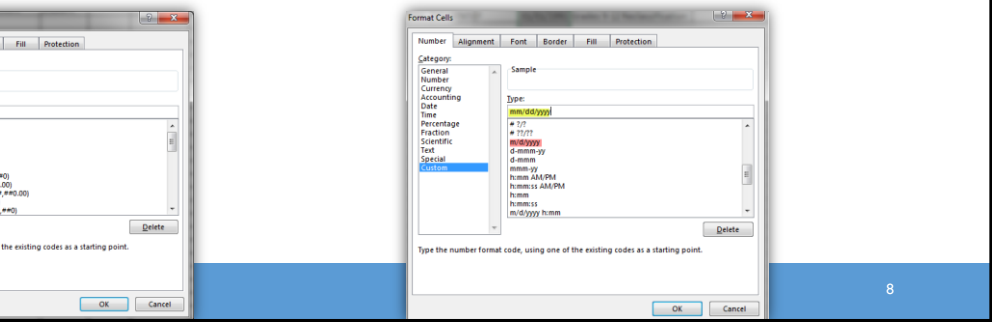

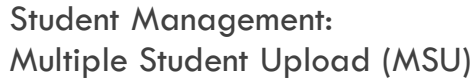

- 1. Once your .CSV is complete, Click on Browse to find the file
- 2. Click Upload
- 3. Refresh occasionally to see if your file uploaded correctly
- 4. You will receive an error report if there are any issues with your file
- 5. Correct the issues indicated in the error file, save, browse and upload the file again.
- 6. Once data is inserted, save as a .CSV file INSIGHT will not accept your file if it is not a .CSV file **Tip:** After saving, leave the file **open** on your device so that formatting doesn't revert (which it often does when the file is closed)

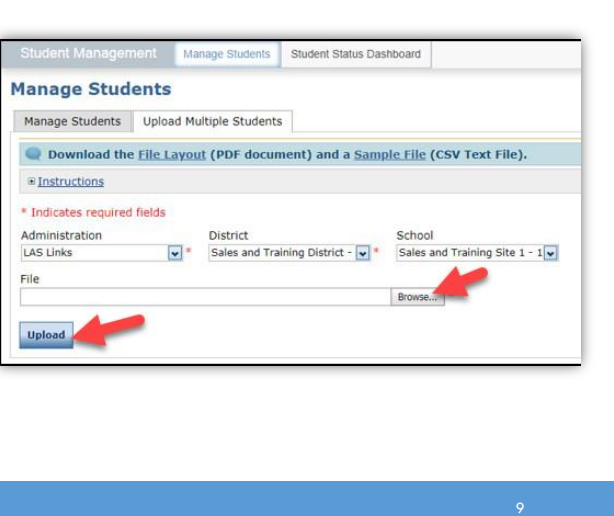

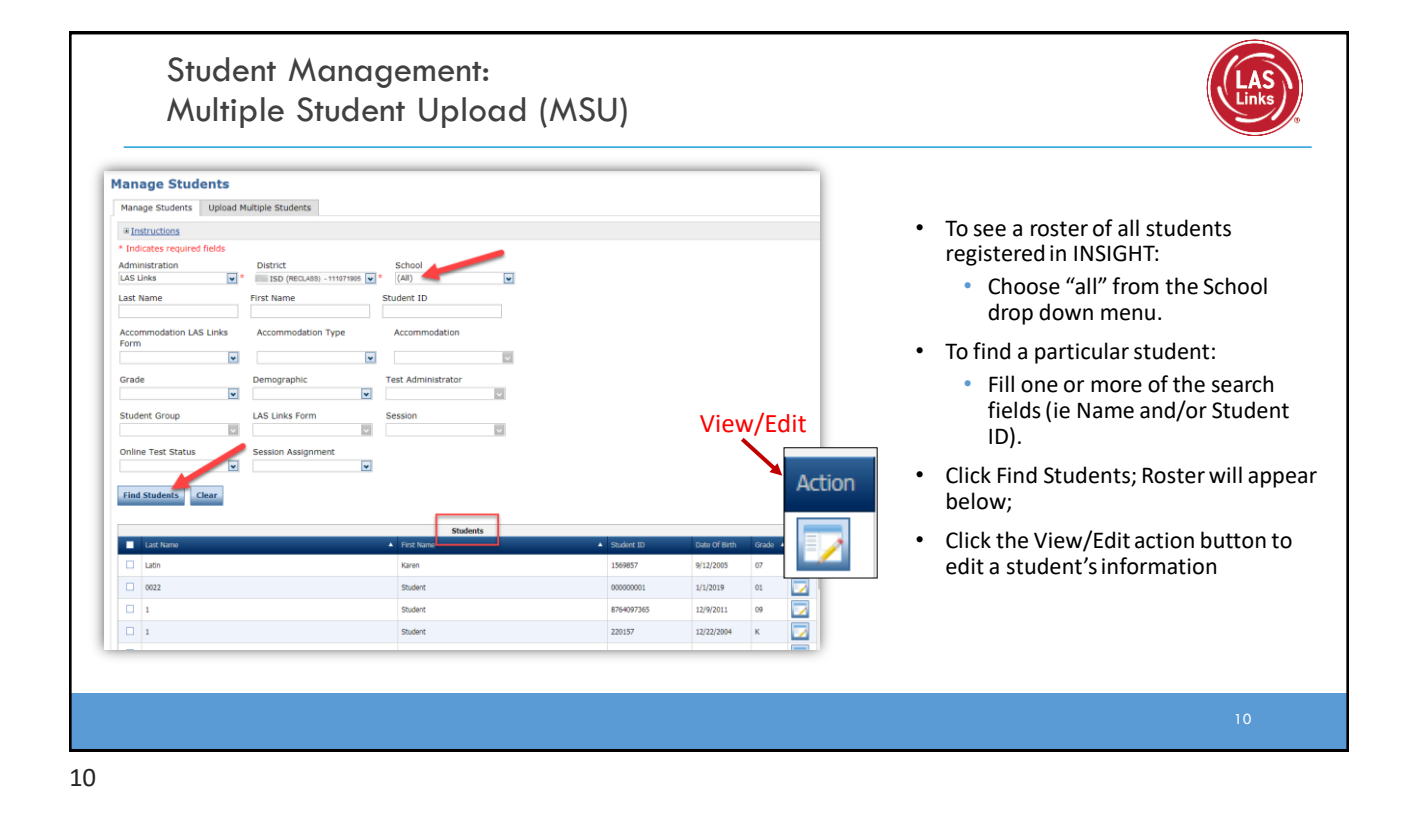

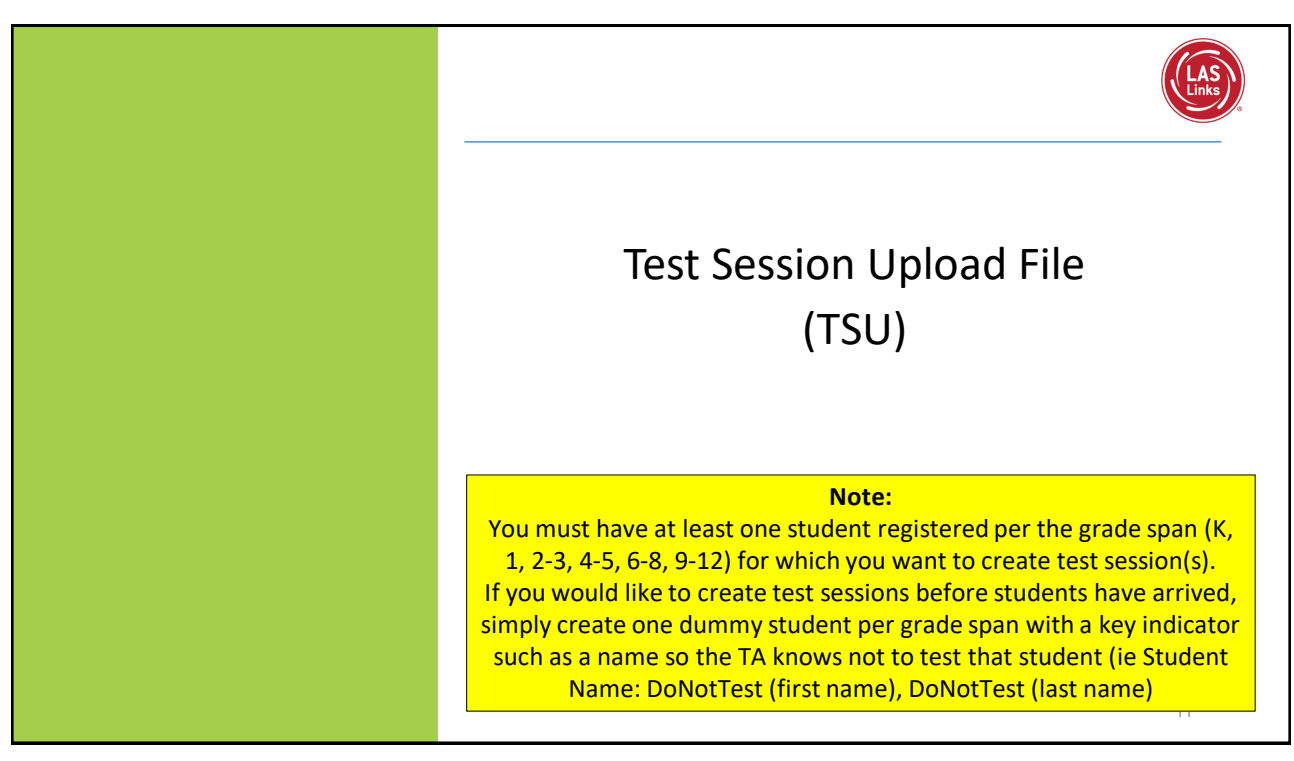

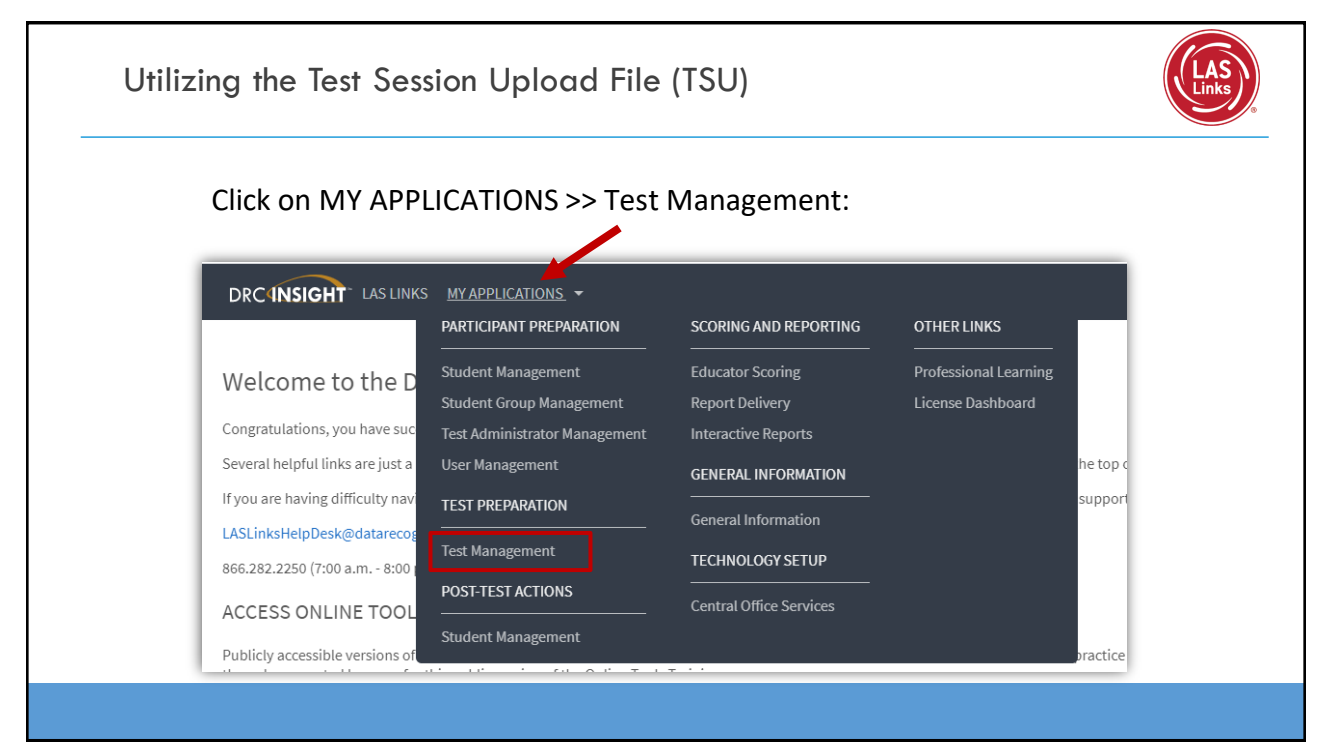

# Utilizing the Test Session Upload File (TSU)

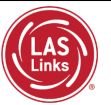

- 1. Typically done at the District Level
- 2. Click on Upload Multiple Test Sessions
- 3. Download the File Layout (for guidance)
- 4. Download the Sample File to add your sessions to be uploaded
- 5. Fill in the file according to the File Layout
- 6. Save the file then click browse to find the file
- 7. Click upload

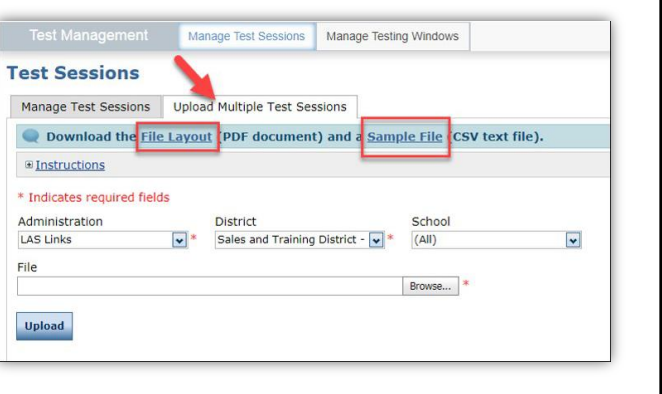

#### 13

#### Utilizing the Test Session Upload File (TSU) Session Star<br>08/30/2022<br>08/30/2022<br>08/30/2022<br>08/30/2022<br>08/30/2022 Session End<br>05/31/2023<br>05/31/2023<br>05/31/2023<br>05/31/2023<br>05/31/2023 100123456 1234<br>100123456 1234<br>100123456 1234<br>100123456 1234<br>100123456 1234<br>100123456 1234 e Student II<br>89024034<br>89024048 ent Last<br>Tester<br>Tester<br>Tester<br>Tester Student1<br>Student2<br>Student3<br>Student4<br>Student5 Fing A 6<br>Fing A 6<br>Fing A 6<br>Fing A 6<br>Fing A 6 Yes<br>Yes  $\frac{Y}{Y}$  $\begin{array}{c|c}\n\mathbf{Y} & \mathbf{Y} \\
\hline\n\mathbf{Y} & \mathbf{Y}\n\end{array}$ 89024048<br>89024124<br>89024267<br>89024267 Yes Yes **Tester** EngA 6 Y Yes Tester Student6 100123456 1234 89025011 Æ 01/25/2009 EB Identification Testing 08/30/2022 05/31/2023 EngA 6 Yes 05/31/2023<br>05/31/2023<br>05/31/2023<br>05/31/2023 100123456 1234 89025884 Tester7 Student7 F 01/14/2009 EB Identification Testing<br>F 04/22/2008 EB Identification Testing 08/30/2022 EngA 6 Y  $\bar{\mathbf{Y}}$ Y Yes Y 100123456 1234 89022940 **Tester&** Student8 08/30/202 EngA  $\overline{6}$ Yes  $\frac{1234}{1234}$ Tester9<br>Tester10 Student9<br>Student10 F 10/21/2008 EB Identification Testing<br>F 04/25/2008 EB Identification Testing 08/30/202 EngA<br>EngA 89023322 100123456 • Use the File Layout PDF to guide you on 'May be left in EngA = English For<br>CrigO = English For<br>CrigO = English For<br>EngO = English For<br>EngA = English Fo file requirements • Delete the sample data in the first 6 rows<br>• DO NOT change the header row – INSIGHT • DO NOT change the header row – INSIGHT Values mading series<br>The activity code must meet<br>displayed in the CRC most .<br>Y = Dudoni within B **Hold India and** If all Raf 12.14.15, and 16 are all blank - the will not accept your file if you change the include leading ance.<br>The student must stready exist in (MO m Note:<br>All students with<br>have the same header row **Softed cheeder will** Be sure to format the Date of Birth and the offer has been away Test Session start and end dates according cing zones in hist of Marth at<br>clyppings 1975-2000 to the File Layout guidance -<br>Note: This value can be

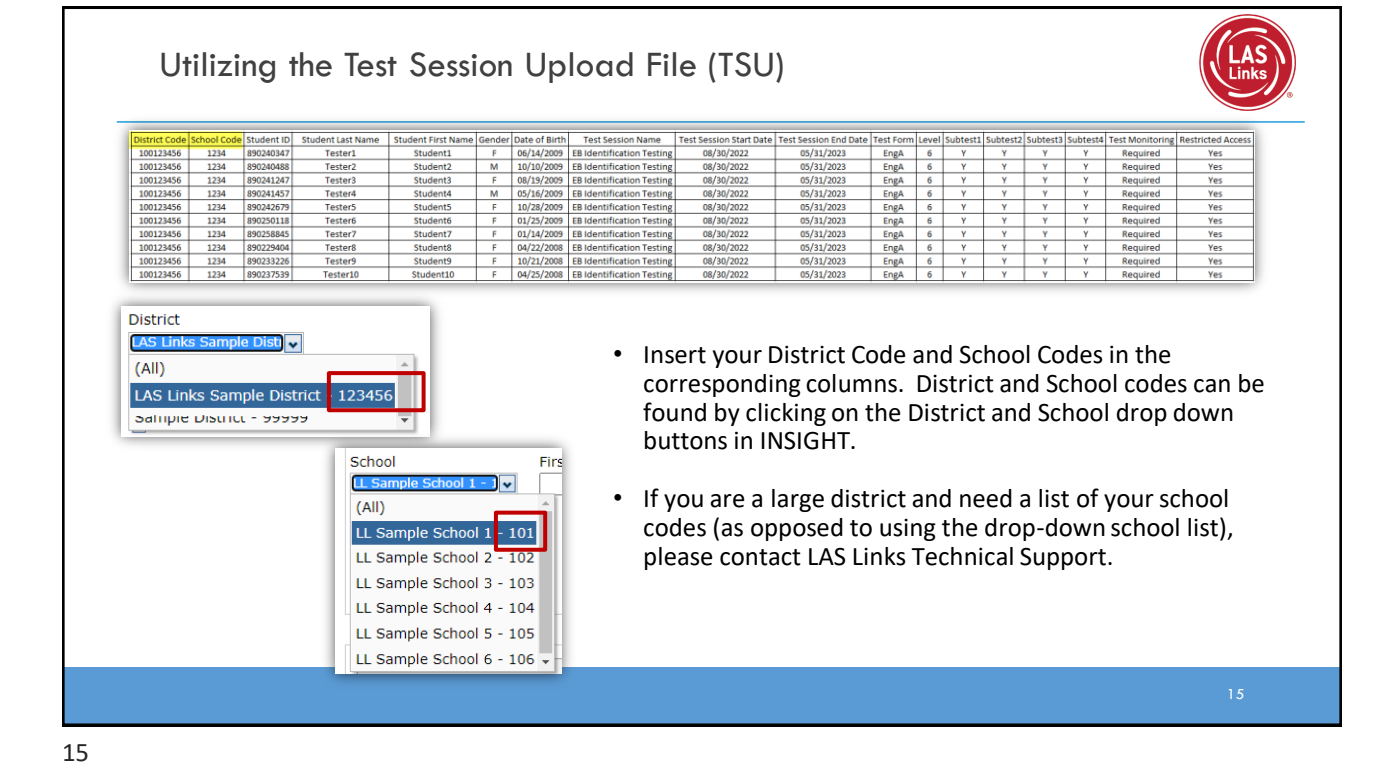

Utilizing the Test Session Upload File (TSU) **To format Test Session Dates: To format the DOB:** • For grade, often the cells will default • Often, the date cells will default to m/d/yyyy to a single digit format. To change and save the format, • To change and save the format, highlight the DOB highlight the grade column, then right column, right click and choose "format cells" then click and choose "format cells". choose "custom" at the bottom of the list. Scroll Choose "custom" at the bottom of the down and choose m/d/yyyy. Change the open list. Click on "0" then change the "type" line to mm/dd/yyyy, click OK. open "type" box to read "00", click OK. nat Cell: t Font Border Fill Alianment Font Border Fill Protection  $Delete$  $Delete$ OK Cancel OK Can

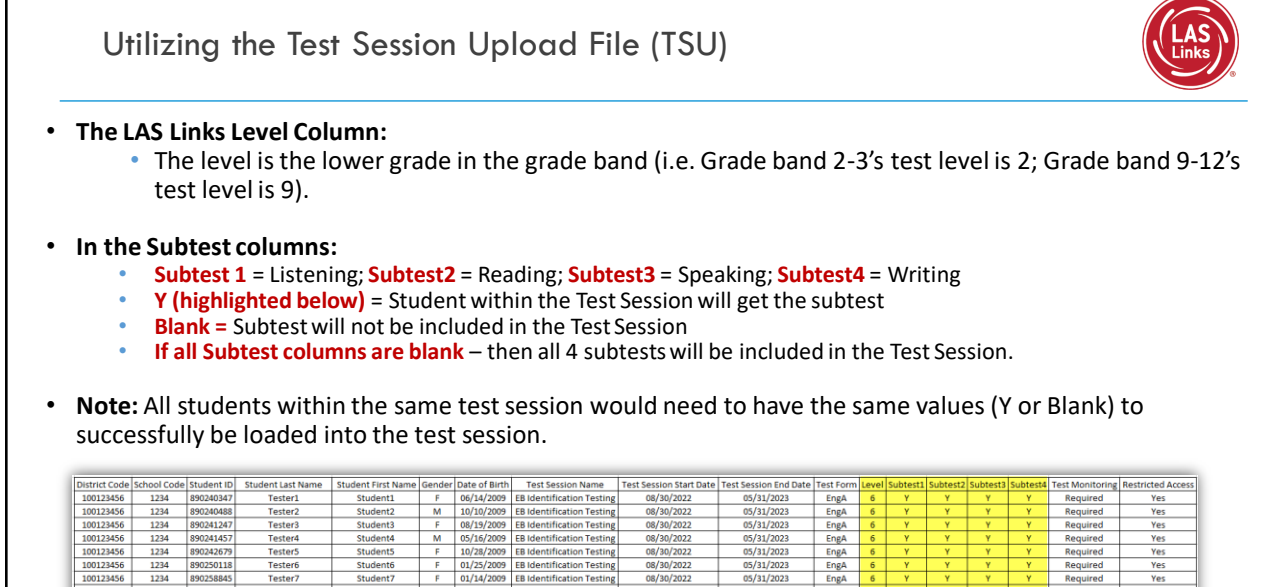

F 10/21/2008 EB Identification Testing<br>F 04/25/2008 EB Identification Testing

17

 $\begin{array}{|c|c|c|}\hline &100123456 \\ \hline &100123456\hline \end{array}$ 

1234 890233226<br>1234 890237539

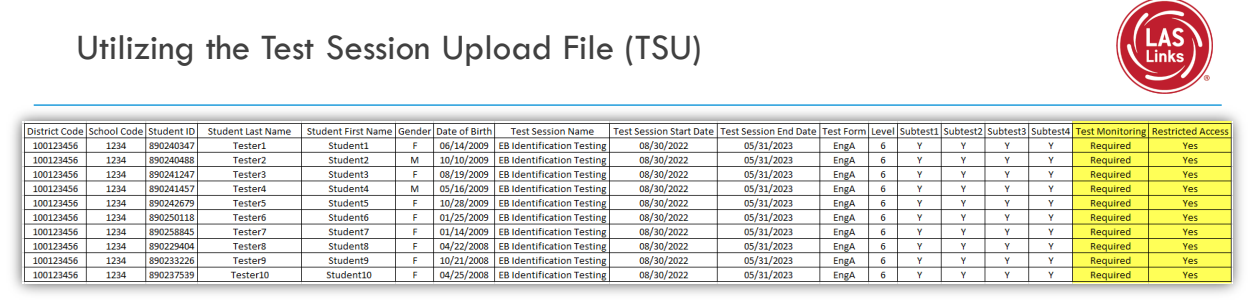

08/30/2022<br>08/30/2022

05/31/2023<br>05/31/2023

The Test Monitoring Application (TMA) allows test administrators to securely monitor participants' testing status in real-time during LAS Links **Remote** and/or **in-person/onsite** testing.

- The Test Monitoring column determines if the TMA will be used. The column will default to **none** if left blank. If you would like to use TMA, fill the Test Monitoring cells with either:
	- **Required:**student must have a code to enter the test
	- **Optional:**student, although prompted for a code, will not be required to enter one
- The Restricted Access feature when activated, requires that the student will be put in a waiting room until the TA allows test access. The Restricted Access column will default "No" when left blank. Change this to **Yes** if you want to utilize this feature.
- Go to [www.LASLinks.com](http://www.laslinks.com/)to learn more about the TMA.

# Utilizing the Test Session Upload File (TSU)

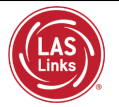

- 1. Once your .CSV is complete, Click on Browse to find the file
- 2. Click Upload
- 3. Refresh occasionally to see if your file uploaded correctly
- 4. You will receive an error report if there are any issues with your file
- 5. Correct the issues indicated in the error file, save, browse and upload the file again.
- 6. Once data is inserted, save as a .CSV file INSIGHT will not accept your file if it is not a .CSV file **Tip:** After saving, leave the file **open** on your device so that formatting doesn't revert (which it often does when the file is closed)

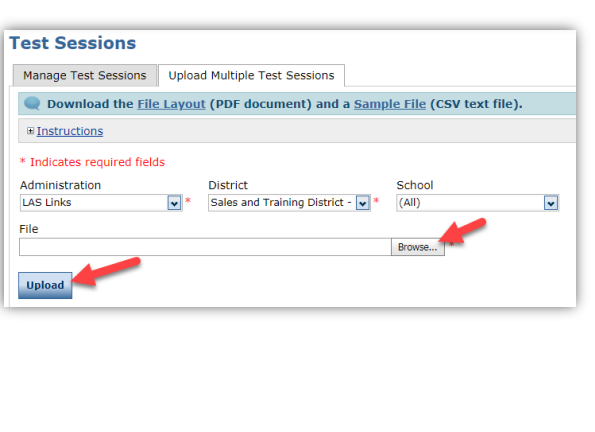

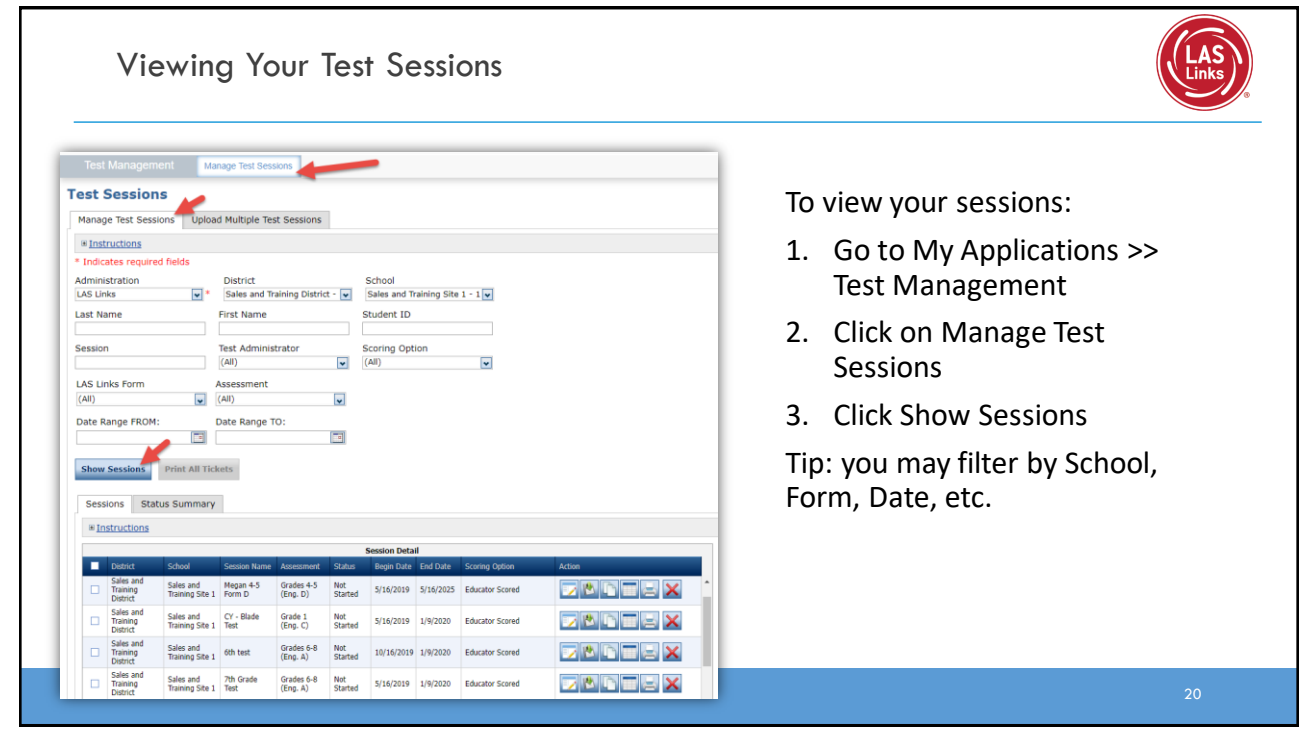

Generating Test Tickets

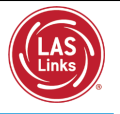

To print all of the test tickets for the students in a test session, click the Print All Tickets icon  $\left( \begin{array}{c} \blacksquare \\ \blacksquare \end{array} \right)$  in the Action column of the Sessions Detail window for the test session.

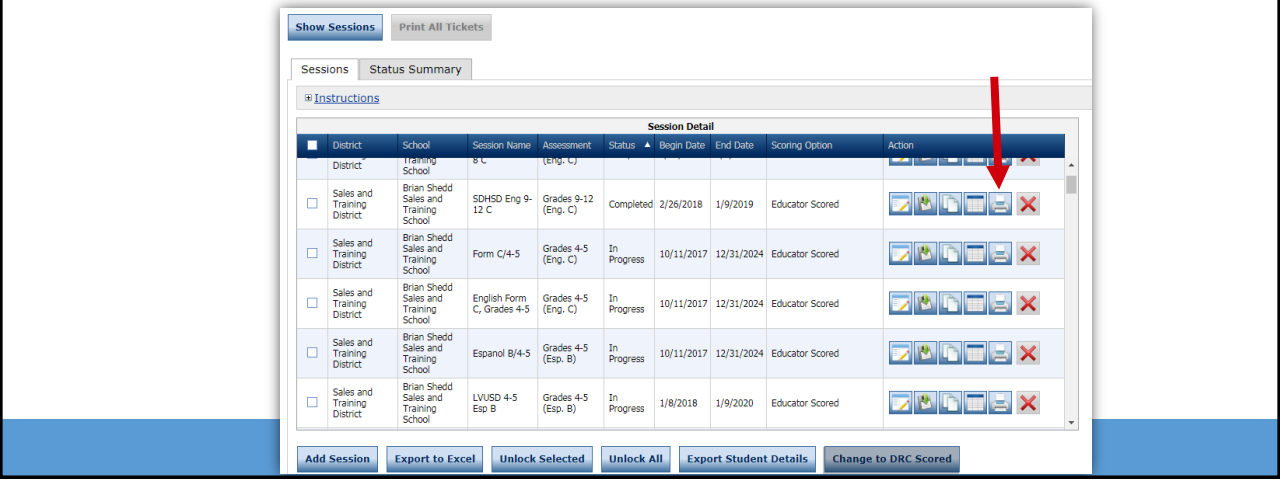

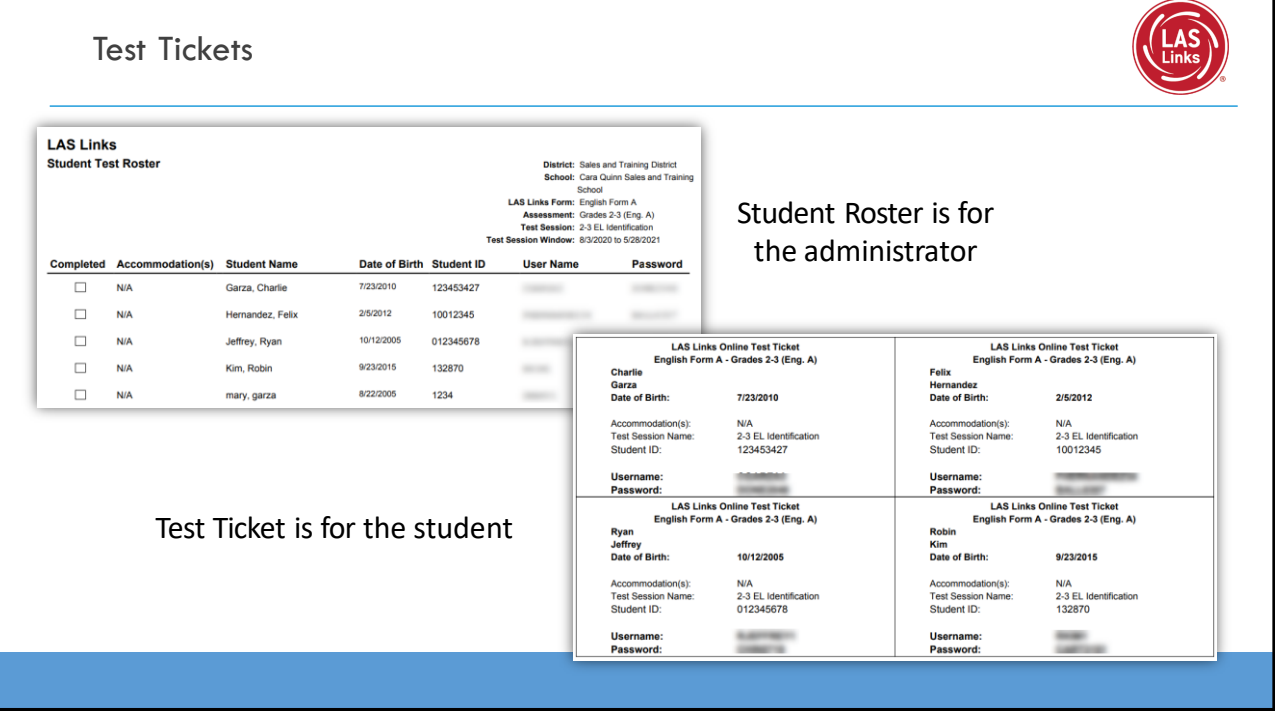

## Editing a Test Session

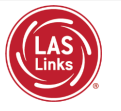

To edit a test session, click the View/Edit icon ( $\Box$ ) in the Action column. Once one student has started testing in that particular test session, the only edits you can make to a test session is to change the test session end date, add additional students to the session, or to remove students (who have not started testing) from the test session.

Show Sessions Print All Tickets Sessions Status Summary  $\blacksquare$  Instructions **NOTE:** To add TMA to Sales and<br>Training<br>District SDHSD Eng 9- Grades 9-12<br>12 C (Eng. C) **ZEGEEX** existing sessions previously ted 2/26/2018 1/9/2019 Educator Scored  $\Box$ created, you must edit each Sales and<br>Training<br>District Form  $C/4-5$  $\mathbb{Z}[\mathbb{C}[\mathbb{C}]] \cong \mathsf{X}$ Grades 4-5<br>(Eng. C) 10/11/2017 12/31/2024 Educator Scored session and update the Test Sales and<br>Training<br>District  $\Box$ English Form Grades 4<br>C, Grades 4-5 (Eng. C) **EXPRES** X Monitoring and Restricted 10/11/2017 12/31/2024 Educator Scored Access drop down menus Sales an<br>Training<br>District **z T T T X** Espanol B/4-5 Grades<br>(Esp. B) 10/11/2017 12/31/2024 Educator Scored for each session.  $\mathbf{E}[\mathbf{F}]\mathbf{E}$   $\mathbf{E}$   $\mathbf{X}$ 1/9/2020 Educator Scored 1/8/2018 Export to Excel Unlock Selected Unlock All Export Student Details Change to DRC Scored **Add Session** 

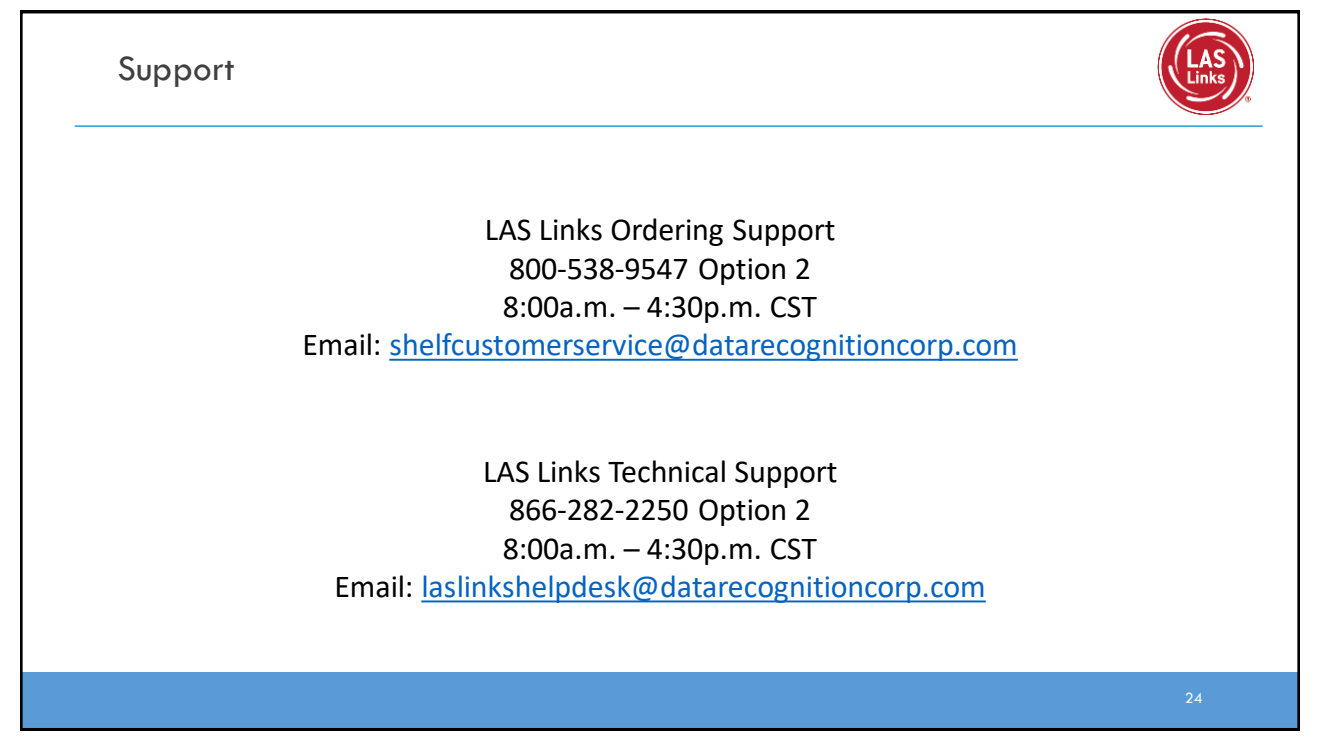